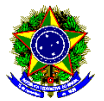

#### MINISTÉRIO DA EDUCAÇÃO SECRETARIA DE EDUCAÇÃO PROFISSIONAL E TECNOLÓGICA INSTITUTO FEDERAL DE EDUCAÇÃO, CIÊNCIA E TECNOLOGIA DA PARAÍBA - CAMPUS PICUÍ

## **EDITAL Nº 43/2023 O CANCELAMENTO DE MATRÍCULA E AO JUBILAMENTO NO SEMESTRE 2023.2 DOS CURSOS DE GRADUAÇÃO**

П

## **RESULTADO**

## **Curso Superior de Tecnologia em Agroecologia**

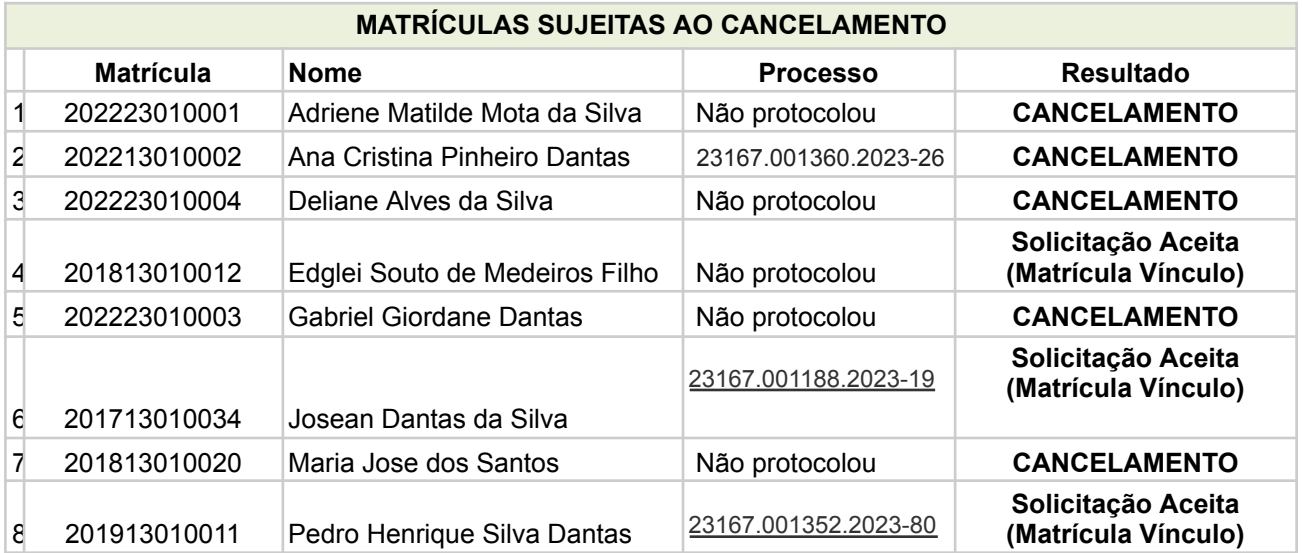

Picuí, 25 de agosto de 2023.

## **FRANCINALDO LEITE DA SILVA**

Diretor de Desenvolvimento de Ensino IFPB – Campus Picuí

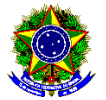

MINISTÉRIO DA EDUCACÃO SECRETARIA DE EDUCAÇÃO PROFISSIONAL E TECNOLÓGICA INSTITUTO FEDERAL DE EDUCACÃO. CIÊNCIA E TECNOLOGIA DA PARAÍBA - CAMPUS PICUÍ

### **ANEXO I PROCESSO DE RECONSIDERAÇÃO PARA PERMANÊNCIA NO CURSO**

É o instrumento que possibilita ao aluno que esteja em situação de cancelamento da matrícula, pleitear sua permanência no Instituto Federal de Educação, Ciência e Tecnologia da Paraíba (IFPB) – *Campus* Picuí.

## **ETAPA 01**

Anexar a seguinte documentação no processo eletrônico:

1. Requerimento padrão assinado e preenchido com justificativa pessoal e proposta de continuidade do curso (Anexo II);

2. Recomenda-se que o estudante anexe documentação que comprove as causas alegadas para a postergação do fim do curso ou para os problemas que causaram o seu cancelamento.

**OBSERVAÇÃO**: O plano que o(a) aluno(a) definir como proposta de continuidade do curso será desde já implementado pela Coordenação de Controle Acadêmico (CCA) e Coordenação do Curso.

## **ETAPA 02**

O aluno abre processo eletrônico no sistema SUAP com toda a documentação e encaminha à Coordenação de Curso.

## **ETAPA 03**

O Coordenador do Curso do referido aluno analisa o processo e logo após o encaminha ao Colegiado do Curso do requerente.

#### **ETAPA 04**

O colegiado deverá convocar uma reunião especialmente para o julgamento desses processos, cuja deliberação, em ficha individual assinada por todos os membros será enviada a Diretoria de Desenvolvimento do Ensino para processamento e comunicação aos discentes.

#### **ETAPA 05**

Caso o(a) discente tenha sua justificativa aceita, deverá efetuar matrícula (em disciplinas ou vínculo institucional) até o semestre seguinte. O(a) discente deverá concluir o curso observando o período publicado no resultado deste edital.

#### **ETAPA 06**

Caso o discente tenha seu processo indeferido poderá abrir recurso das decisões do colegiado para a Câmara de Ensino do Conselho de Ensino, Pesquisa e Extensão do IFPB (CEPE).

**OBSERVAÇÃO**: O aluno jubilado ou que teve sua matrícula cancelada poderá solicitar ao controle acadêmico do *Campus* Picuí o histórico escolar parcial em que constem as disciplinas cursadas, visando o futuro aproveitamento de estudos daquelas disciplinas em que foi aprovado.

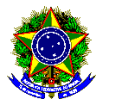

# MINISTÉRIO DA EDUCAÇÃO<br>SECRETARIA DE EDUCAÇÃO PROFISSIONAL E TECNOLÓGICA INSTITUTO FEDERAL DE EDUCAÇÃO, CIÊNCIA E TECNOLOGIA DA PARAÍBA - CAMPUS PICUÍ

П

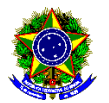

MINISTÉRIO DA EDUCAÇÃO SECRETARIA DE EDUCAÇÃO PROFISSIONAL E TECNOLÓGICA INSTITUTO FEDERAL DE EDUCAÇÃO, CIÊNCIA E TECNOLOGIA DA PARAÍBA - CAMPUS PICUÍ

П

#### **ANEXO II REQUERIMENTO PADRÃO PARA PERMANÊNCIA NO CURSO**

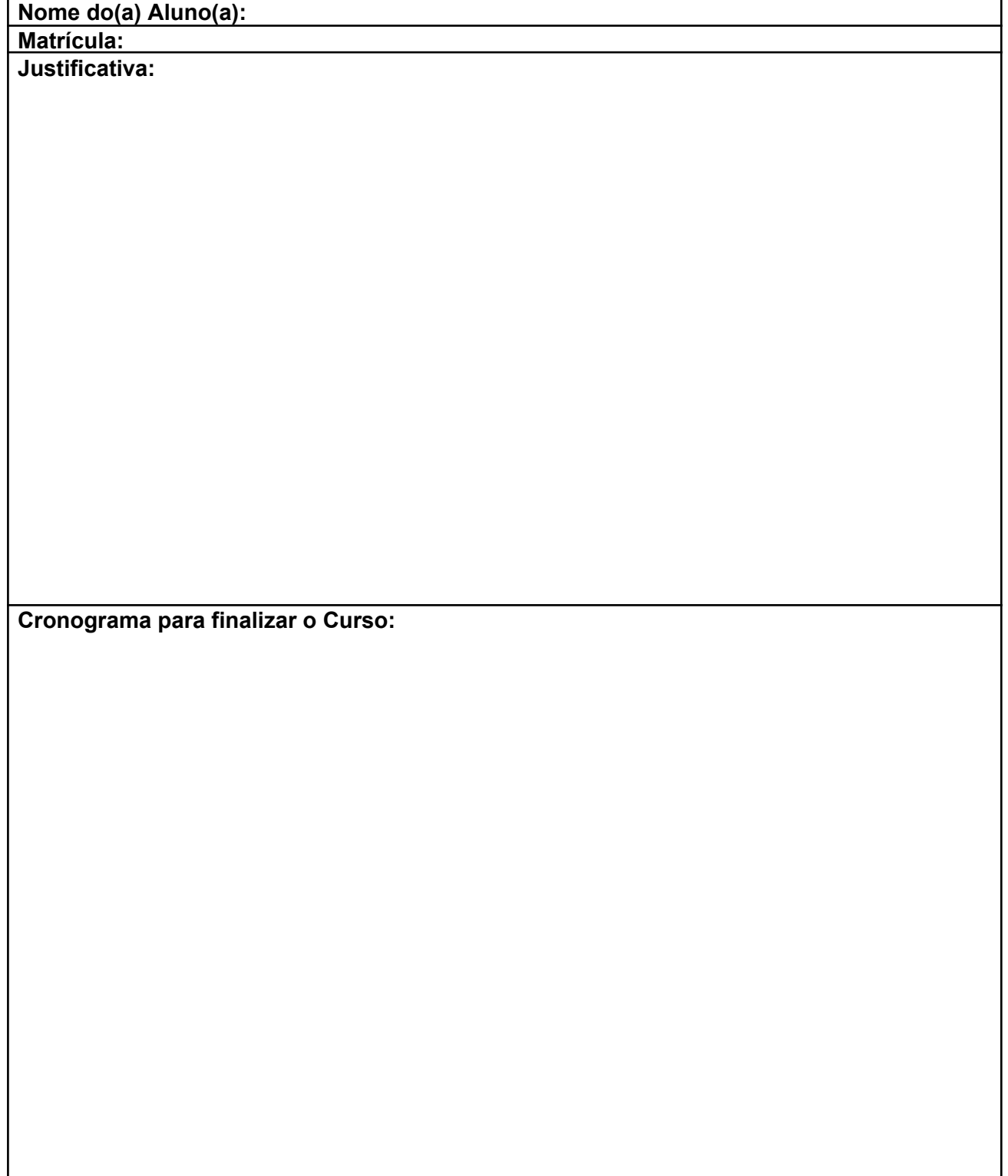

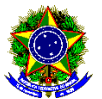

#### MINISTÉRIO DA EDUCAÇÃO SECRETARIA DE EDUCAÇÃO PROFISSIONAL E TECNOLÓGICA INSTITUTO FEDERAL DE EDUCACÃO, CIÊNCIA E TECNOLOGIA DA PARAÍBA - CAMPUS PICUÍ

#### **ANEXO III PASSO A PASSO PARA REQUERIMENTO DE SOLICITAÇÃO DE ABERTURA DE PROCESSO ELETRÔNICO**

- 1. Acessar o módulo do SUAP, na aba "Processo Eletrônico", localizada no lado esquerdo da tela;
- 2. Clicar no link "Requerimentos";

3. Clicar no botão "Adicionar Requerimentos";

4. No item "Tipo de Processo", realizar a busca pela tipologia específica. Escolher a opção "**REINTEGRAÇÃO DE MATRÍCULA**";

5. No item "Assunto", preencher com a seguinte descrição: "**PERMANÊNCIA NO CURSO O QUAL SE ENCONTRA MATRICULADO**";

6. No item "Descrição", preencher a descrição do pedido, acrescentando detalhes que julgar pertinentes;

7. Clicar no botão "Salvar";

8. Clicar no botão "Upload de Documento Externo" para incluir: "**ANEXO II - REQUERIMENTO PADRÃO PARA PERMANÊNCIA NO CURSO**". Caso julgue necessário, o estudante pode anexar também documentação que comprove as causas alegadas para a postergação do fim do curso ou para os problemas que causaram o seu cancelamento;

9. No item "Arquivo", clicar no botão "Escolher Arquivo" e adicionar o PDF da documentação exigida pela tipologia;

10. No item "Tipo" do documento, clicar no botão "Buscar" e selecionar de acordo com o tipo do documento a ser inserido;

11. No item "Assunto", preencher o assunto a que se refere o documento inserido;

12. No item "Nível de Acesso", selecionar "restrito", para que o documento seja visualizado apenas pelo setor de destino;

13. Clicar no botão "Salvar";

14. Clicar no botão "Gerar Processo Eletrônico";

15. No item "Senha" preencher a senha do SUAP;

16. No item "Perfil", selecionar o seu perfil de estudante (matrícula);

17. A primeira tramitação do processo será automática para o setor de destino especificado no quadro disposto no Anexo I;

18. Clicar no botão "Enviar".

19. Juntada de documento solicitada durante a tramitação do processo: realizar a juntada de novo documento, conforme for orientado pelo setor onde o processo esteja sob análise. (utilizado apenas se for solicitado pelo coordenador de curso)